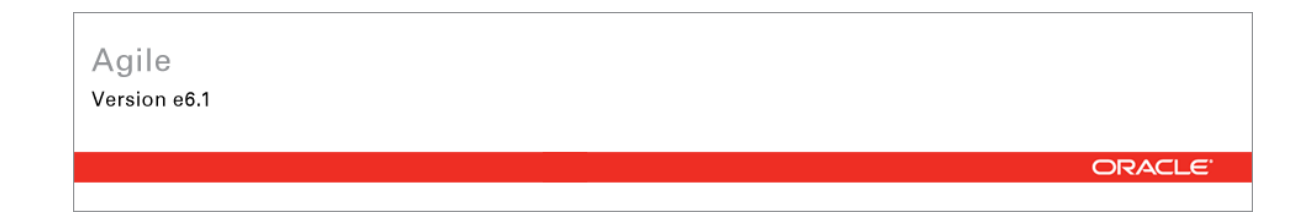

# **Oracle® Agile Engineering Data Management**

## MCAD Connector for Catia V4 – Version 5.3.2.0 User Manual

Part No. E14328-01 January 2009

## <span id="page-2-0"></span>**Copyright and Trademarks**

*Copyright © 1992, 2009, Oracle* and/or its affiliates*. All rights reserved.* 

This software and related documentation are provided under a license agreement containing restrictions on use and disclosure and are protected by intellectual property laws. Except as expressly permitted in your license agreement or allowed by law, you may not use, copy, reproduce, translate, broadcast, modify, license, transmit, distribute, exhibit, perform, publish or display any part, in any form, or by any means. Reverse engineering, disassembly, or decompilation of this software, unless required by law for interoperability, is prohibited.

The information contained herein is subject to change without notice and is not warranted to be error-free. If you find any errors, please report them to us in writing.

If this software or related documentation is delivered to the U.S. Government or anyone licensing it on behalf of the U.S. Government, the following notice is applicable:

#### U.S. GOVERNMENT RIGHTS

Programs, software, databases, and related documentation and technical data delivered to U.S. Government customers are "commercial computer software" or "commercial technical data" pursuant to the applicable Federal Acquisition Regulation and agency-specific supplemental regulations. As such, the use, duplication, disclosure, modification, and adaptation shall be subject to the restrictions and license terms set forth in the applicable Government contract, and, to the extent applicable by the terms of the Government contract, the additional rights set forth in FAR 52.227-19, Commercial Computer Software License (December 2007). Oracle USA, Inc., 500 Oracle Parkway, Redwood City, CA 94065.

This software is developed for general use in a variety of information management applications. It is not developed or intended for use in any inherently dangerous applications, including applications which may create a risk of personal injury. If you use this software in dangerous applications, then you shall be responsible to take all appropriate fail-safe, backup, redundancy and other measures to ensure the safe use of this software. Oracle Corporation and its affiliates disclaim any liability for any damages caused by use of this software in dangerous applications.

Oracle is a registered trademark of Oracle Corporation and/or its affiliates. Other names may be trademarks of their respective owners.

This software and documentation may provide access to or information on content, products and services from third parties. Oracle Corporation and its affiliates are not responsible for and expressly disclaim all warranties of any kind with respect to third party content, products and services. Oracle Corporation and its affiliates will not be responsible for any loss, costs, or damages incurred due to your access to or use of third party content, products or services.

#### **CONTENTS**

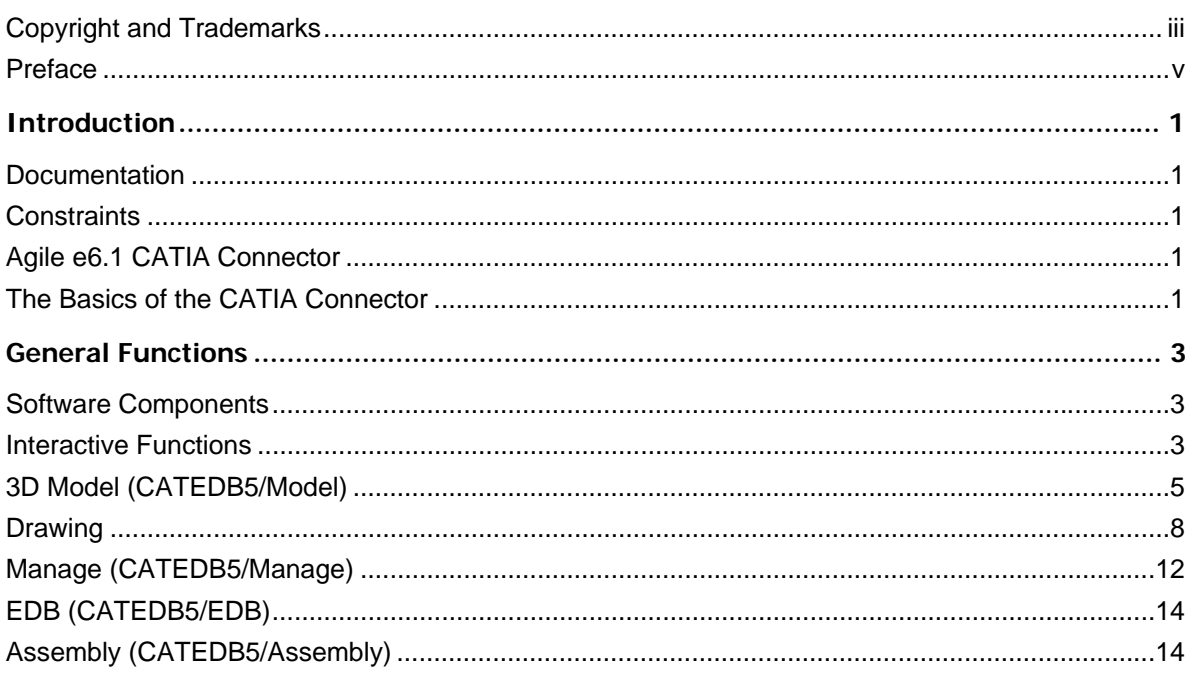

#### <span id="page-4-0"></span>**Preface**

The Oracle documentation set includes Adobe® Acrobat™ PDF files. The Oracle Technology Network (OTN) Web site (<http://www.oracle.com/technology/documentation/agile.html>) contains the latest versions of the Oracle Agile EDM PDF files. You can view or download these manuals from the Web site, or you can ask your Agile administrator if there is an Oracle Documentation folder available on your network from which you can access the documentation (PDF) files.

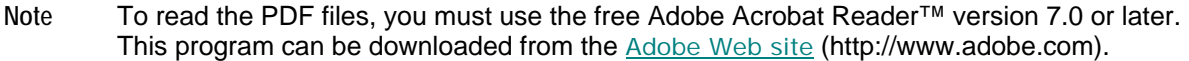

**Note** Before calling Agile Support about a problem with an Oracle Agile EDM manual, please have the full part number, which is located on the title page.

#### TTY Access to Oracle Support Services

Oracle provides dedicated Text Telephone (TTY) access to Oracle Support Services within the United States of America 24 hours a day, 7 days a week. For TTY support, call 800.446.2398. Outside the United States, call +1.407.458.2479.

#### Readme

Any last-minute information about Oracle Agile EDM can be found in the Release Notes file on the Oracle Technology Network (OTN) Web site ([http://www.oracle.com/technology/documentation/agile\\_eseries.html](http://www.oracle.com/technology/documentation/agile_eseries.html))

#### Agile Training Aids

#### Go to the Oracle University Web page

[\(http://www.oracle.com/education/chooser/selectcountry\\_new.html](http://www.oracle.com/education/chooser/selectcountry_new.html)) for more information on Agile Training offerings.

#### Accessibility of Code Examples in Documentation

Screen readers may not always correctly read the code examples in this document. The conventions for writing code require that closing braces should appear on an otherwise empty line; however, some screen readers may not always read a line of text that consists solely of a bracket or brace.

#### Accessibility of Links to External Web Sites in Documentation

This documentation may contain links to Web sites of other companies or organizations that Oracle does not own or control. Oracle neither evaluates nor makes any representations regarding the accessibility of these Web sites.

# **Chapter 1** Introduction

### <span id="page-6-0"></span>**Documentation**

This documentation is intended to be sufficient to use the connector. It does not give in-depth information on the concepts and usage of Agile e6.1 or the CAD system.

For more information on that refer to the respective documentation.

**Note** The information in this document is based on a standard installation.

### **Constraints**

- <sup>n</sup> Modification of the CAD structure and objects (e.g. create, move, delete, copy, etc.) is done in the CAD system. It represents the "Engineering Master".
- <sup>n</sup> Agile e6.1 is the "Organizational Master" for managing CAD objects/structures with independent objects in the construction and release process of a company (e.g. single parts, drawings, 3D models) but not for individual CAD base elements (e.g. lines, surfaces, bodies, etc.).

### **Agile e6.1 CATIA Connector**

The Agile e6.1 CATIA connector (ECC) is an additional module of the Agile e6.1 technical information system. Connector functions are provided for Agile e6.1 and CATIA in the form of additional or enhanced menus. These functions can access the functions of CAD or EDB systems. The CAD or the EDB databases use the ECI interface. Agile e6.1 uses an interactive form to enter management data.

The main features of the ECC connectors are:

- $\Box$  Save Saves native CAD data from the current session into Agile
- $\Box$  Load Loads native CAD data from Agile into the current CAD session
- $\Box$  Create item Creates an item of a Catia model
- $\Box$  Creating BOM Creates a BOM structure of a Catia assembly

#### **The Basics of the CATIA Connector**

The connector functions can be accessed using either additional or extended menus in Catia and in Agile e6.1. In Catia relevant menu options can be accessed using the function Catedb5. This includes functions to administrate 3D models (Catedb5/Model), drawings (Catedb5/Drawing), to create and modify assembly structures (Catedb5/Assembly), to display and change the Agile

managed document properties (Catedb5/Manage) and to handle functions of Agile (Catedb5/Edb).

<sup>n</sup> More information on the connector architecture can be found in the administration manual. The following diagram gives an overview of the software architecture of the Agile e6.1 Catia Connector.

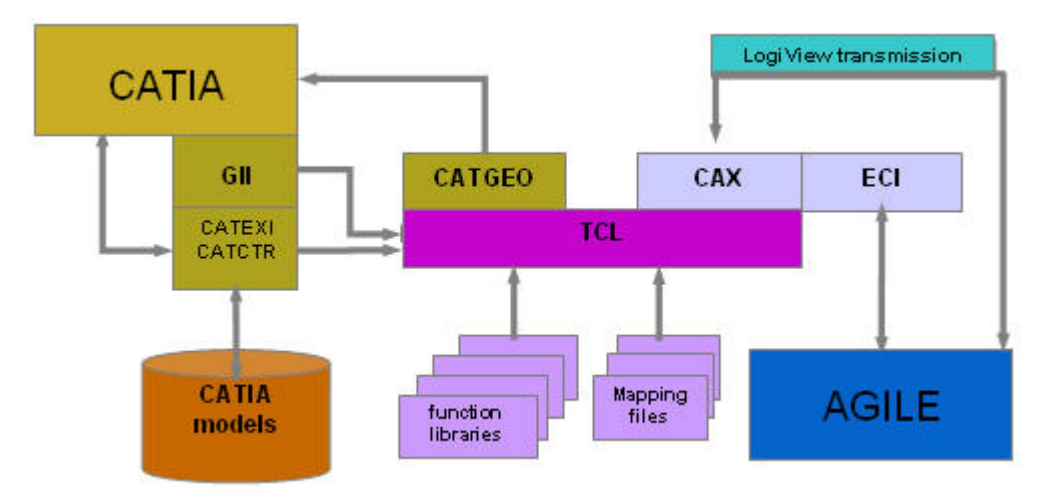

Ecc5 Software Architecture

# **Chapter 2** General Functions

#### <span id="page-8-0"></span>**Software Components**

The Agile e6.1 Catia connector consists of three basic components:

<sup>D</sup> Interactive Functions

These components contain all the connector functions which can be accessed from the CATIA front-end.

<sup>□</sup> Batch Functions (optional)

These components contain all the menus and selections which can be accessed from AGILE.

<sup>D</sup> Security Functions

Special functions ensure that AGILE retains complete control over access to AGILE-administered CATIA-files.

#### **Interactive Functions**

The interactive functions of the Agile e6.1 Catia connector are summarized in the Catia function CATEDB5. This function is divided into 5 blocks.

à Model

Administrated 3D geometric models

<sup>D</sup> Drawing

Administrates drawings in Catia models

<sup>D</sup> Assembly

Creates and modifies assembly structures at the level of models

<sup>n</sup> Manage

Views and modifies Agile properties of a model

à EDB

Handles the Agile client

Within Agile e6.1 the Catia models are administrated as documents. It is possible to distinguish between two types of document:

□ 3D\_Model

Catia model with 3D geometric information (Space geometry)

<sup>D</sup> Drawing

Catia model with drawing information (Draw geometry)

For the two types of documents, different information is administrated in Agile e6.1. This is shown in Agile e6.1 masks and differs in organization and in content.

The masks are usually customized. In the Ecc standard installation these masks have only a minimum number of fields.

Below are Agile masks for 3D models, and for internal drawings shown. The fields are colored individually.

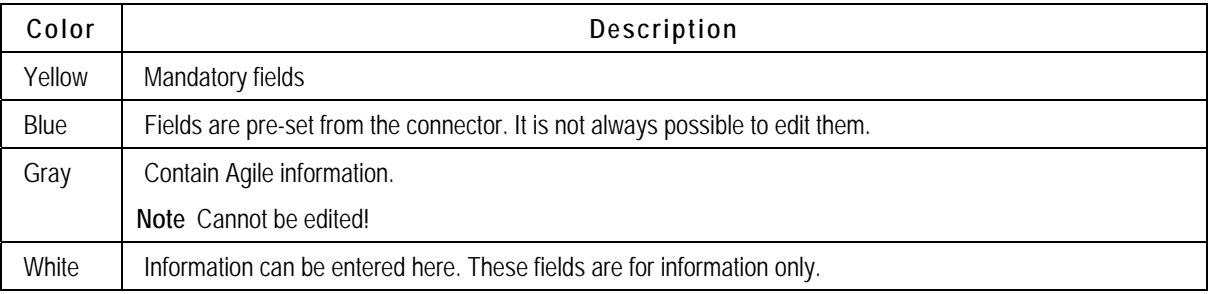

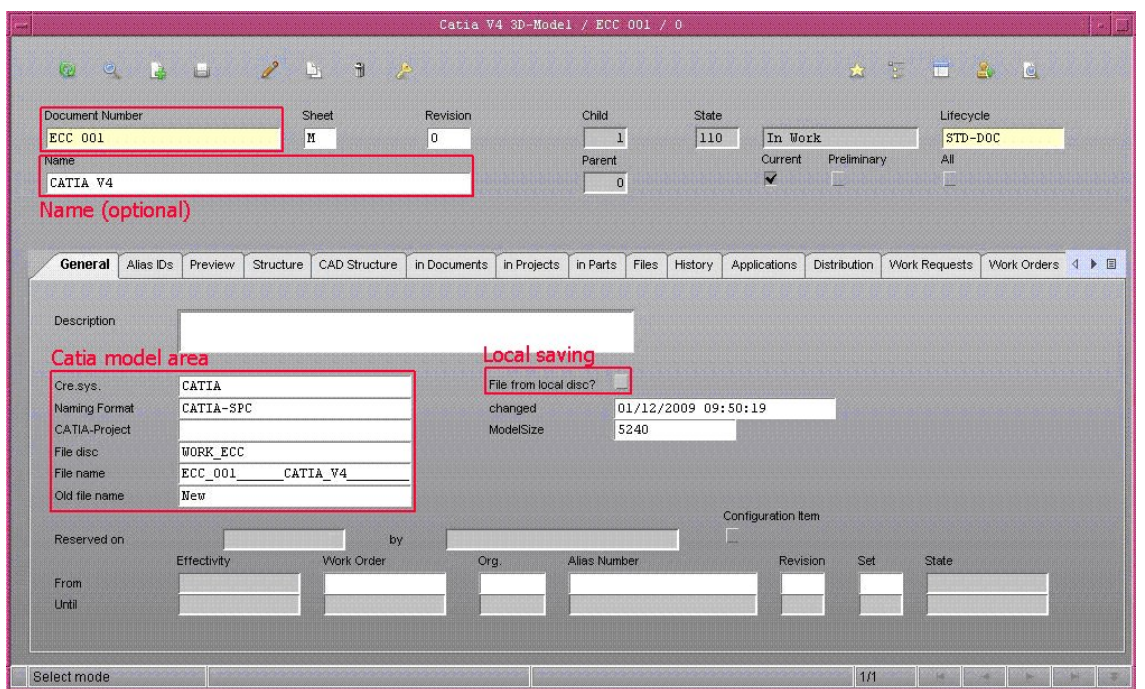

Mask for Catia 3D Models

<span id="page-10-0"></span>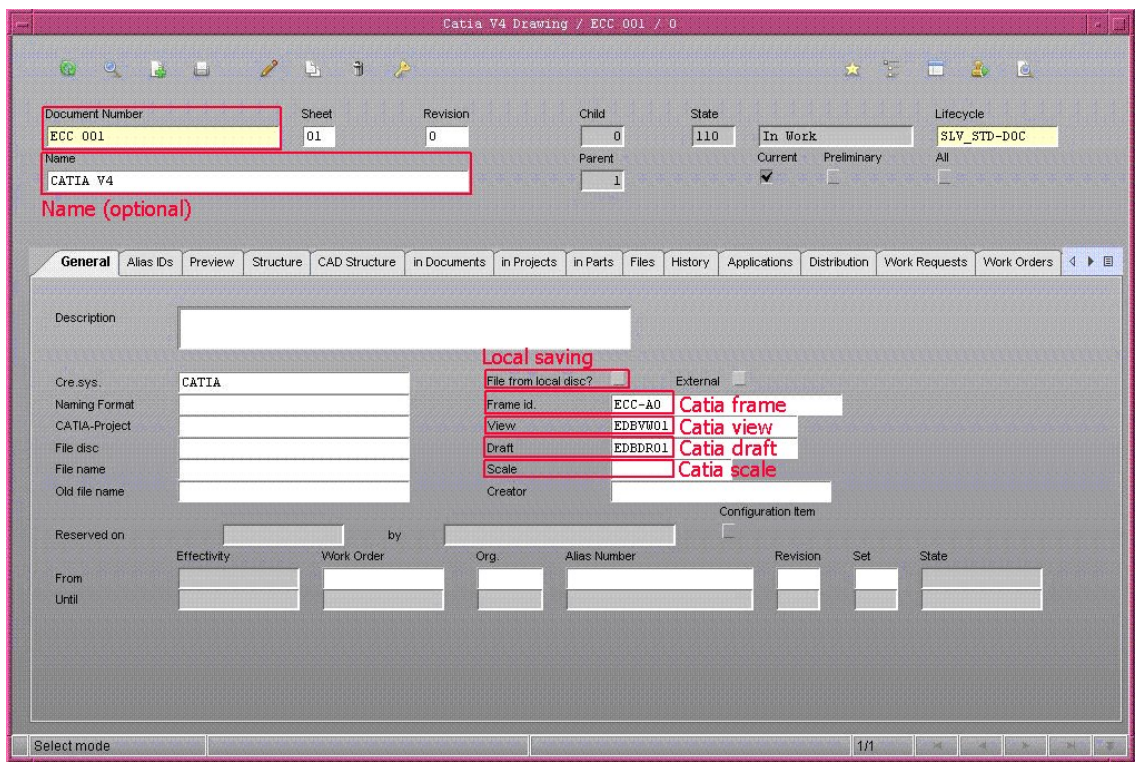

Mask for Catia Internal Drawings

#### **3D Model (CATEDB5/Model)**

By using the menu entry Model/Open it is possible to load one or more Agile administered models into Catia.

The menu entry Single allows loading only one model. In this case the Catia model is closed without being saved.

The other options enable to load more than one model, either at the same time or one after the other in accordance with the Catia functionality.

In the following table, the column Press shows in which order the menu entries have to be selected to obtain the required functionality.

**Note** Every selection has to be confirmed before it becomes active.

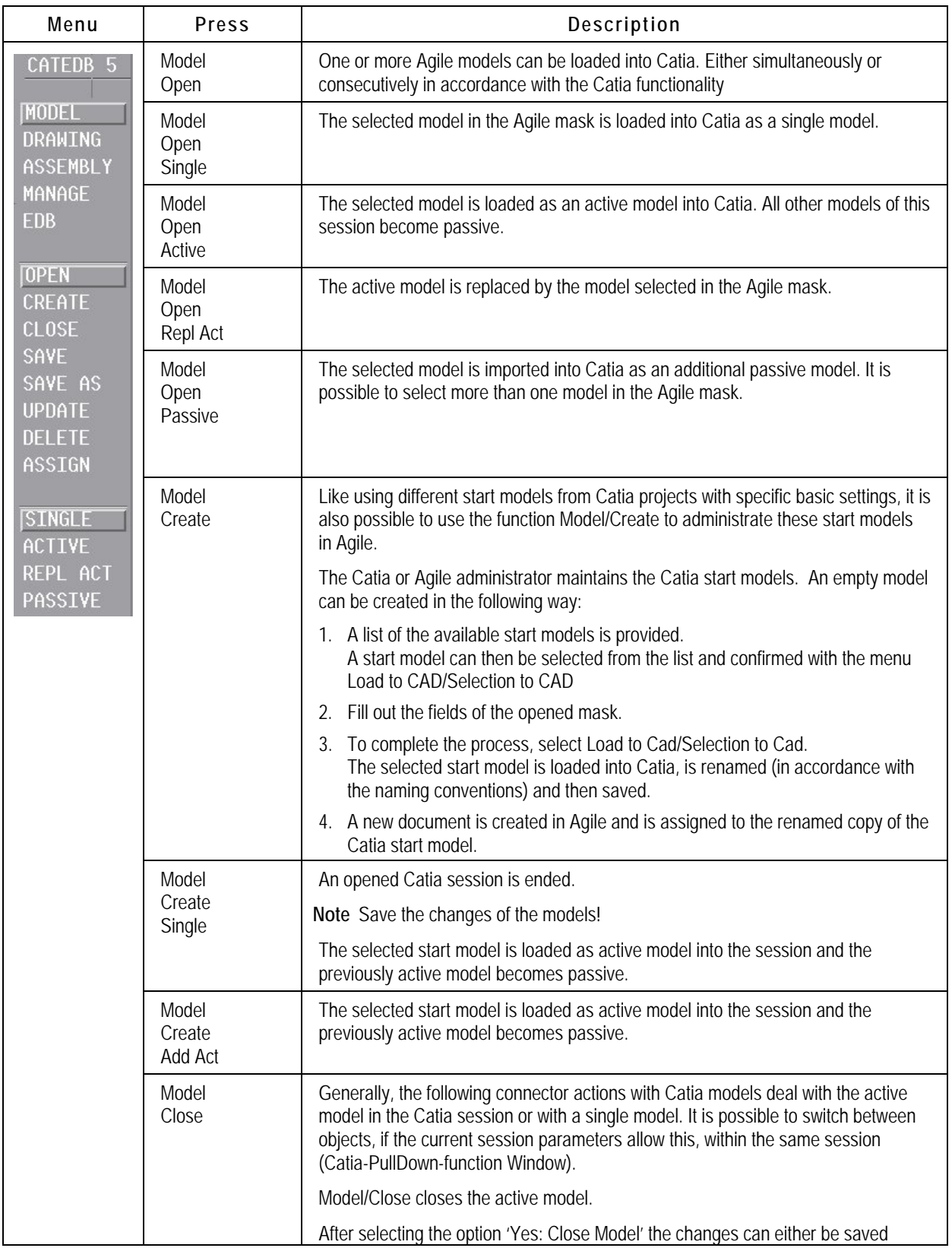

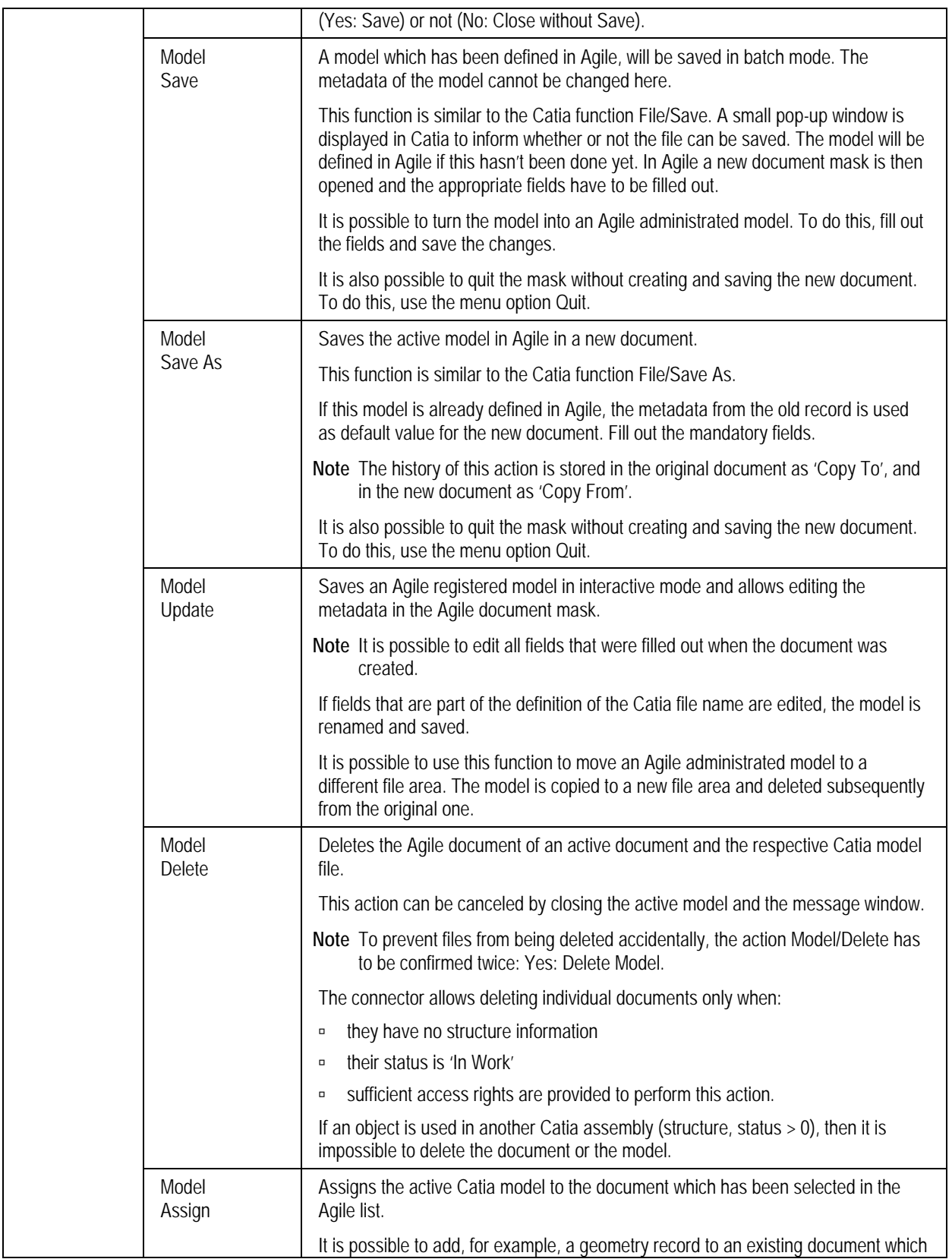

<span id="page-13-0"></span>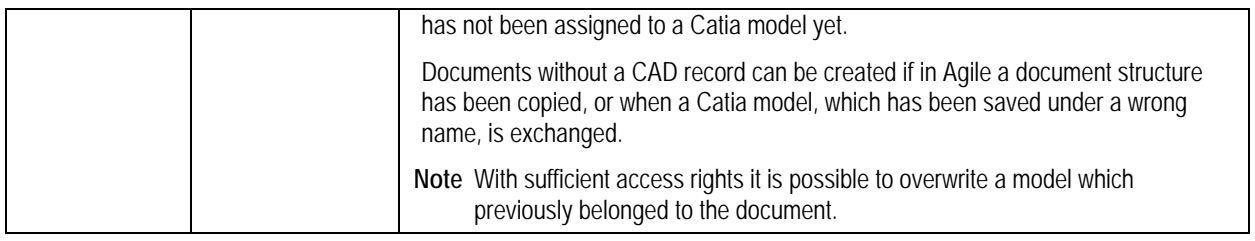

### **Drawing**

In Agile, Catia drawings are treated as documents of the type Drawing. The connector allows administrating two different types of Catia drawing models.

□ Internal Drawing (see screenshot above)

A model where the 3D geometry and the drawings derived form it, are saved in the same model. In this case the 3D geometry is managed as a 3D\_Model document and the drawing as a drawing. Both documents refer physically to the same Catia model.

A Catia model can also have several internal drawings. Each drawing is written separately to a draft and defined as a drawing in Agile. Internal Drawings of a 3D model in Agile can be identified with help of the structure information. The 'Where used' (context menu) function of a drawing lists all 3D models where this drawing is used in. A submenu (Structure/Single Level) gives an overview of all drawings which are managed by Agile within a model.

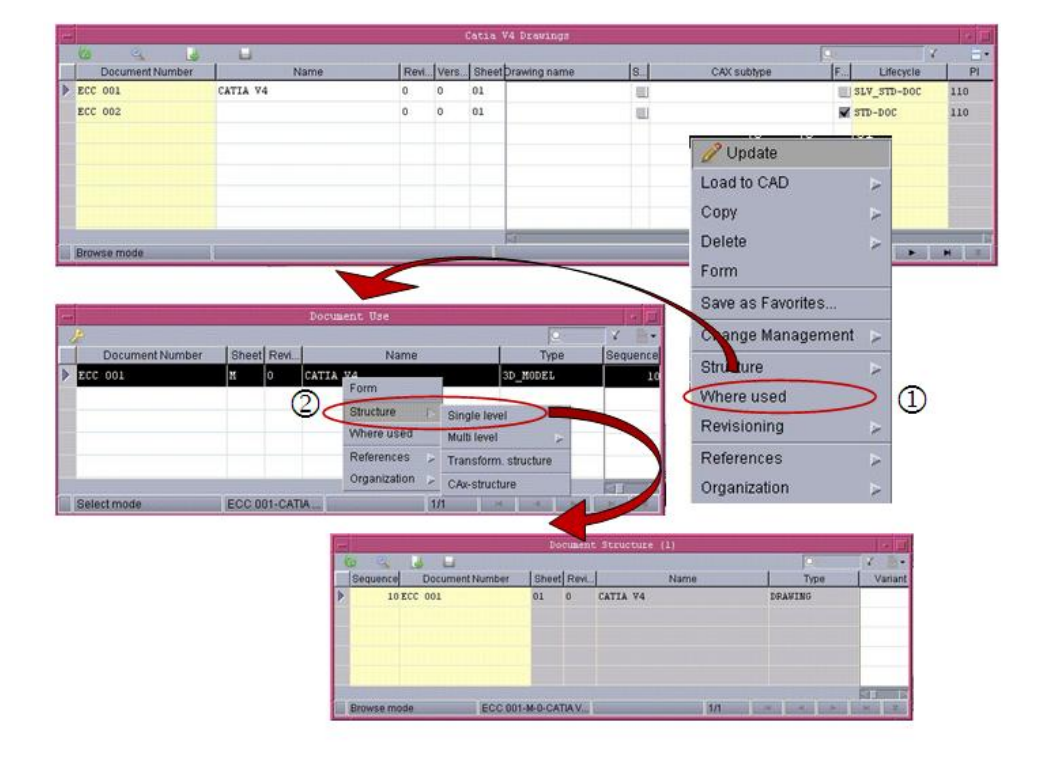

Internal drawings are typically used for individual part drawings. It might be necessary to produce different drawings from the same 3D geometry because different standards from different customers are used.

In order to avoid duplication of drawings and sheet numbers, each drawing is written to a special draft. A view is then generated within this draft. This view contains the drawing frame details and all additional information managed by Agile. No additional draw elements should be added to this view.

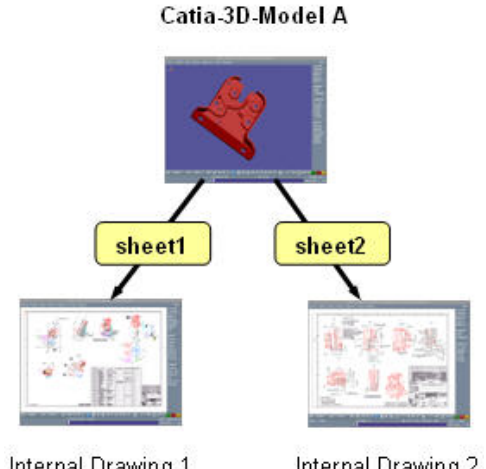

Internal Drawing 1 for the company

Internal Drawing 2 for the customer

<sup>D</sup> External Drawing

3D geometry and drawing geometry are in different Catia models. An external drawing is for example a construction drawing. Thus, it is possible to add several individual parts to an assembly drawing.

The components (Catia models) are loaded together to a session and positioned accordingly in the assembly. Then, an external drawing is created (Catedb5/Drawing/Create/External). In this Catia model, only the Catia elements of the drawing department of the assembly are displayed. To derive a drawing, use Catia functions (Auxview/Auxview2).

In Agile, information concerning this external drawing is stored and matches the position and structure of the Catia model of the current Catia drawing session.

The Catia session file is not managed by Agile. Thus, it is possible to position a 3D model in different assemblies and to present it in the appropriated external drawing for every assembly without moving the component geometry in the 3D model.

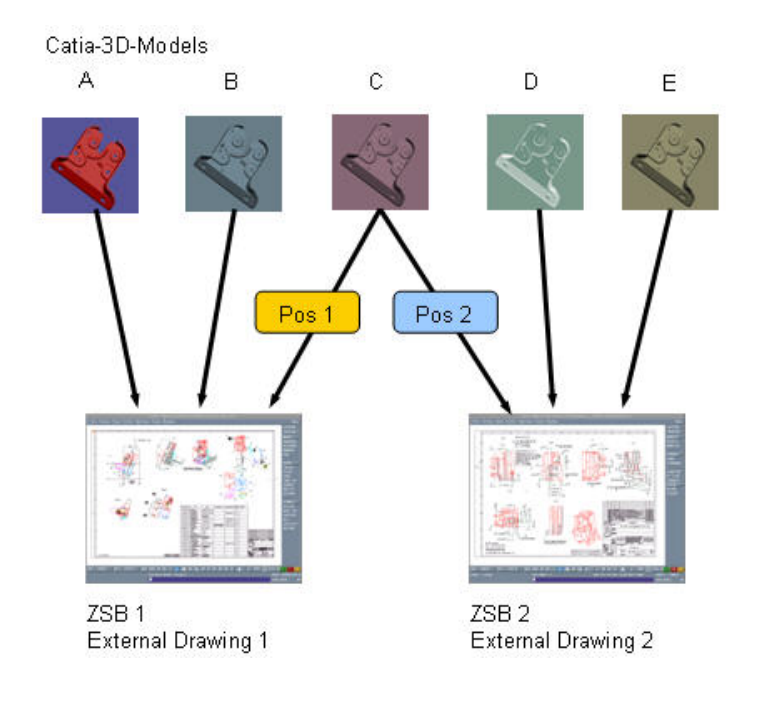

#### **Note** Compared to the Internal Drawing mask in Agile the External Drawing mask contains more metadata information.

It is also necessary to manage the 3D model commands for saving an object (Catia/File area, Local/Fileserver).

In Agile, the 3D models belonging to an External Drawing can be seen under the Structure tab of a 2D Drawing mask.

In the following table, the column Press shows in which order the menu entries have to be selected to obtain the required functionality.

**Note** Every selection has to be confirmed before it becomes active.

**Note** The displayed screenshot of the menu tree in the following table is only an example. The menu tree entries can vary depending on the selected menu entries (e.g. selecting Create, offers the menu entries Internal and External).

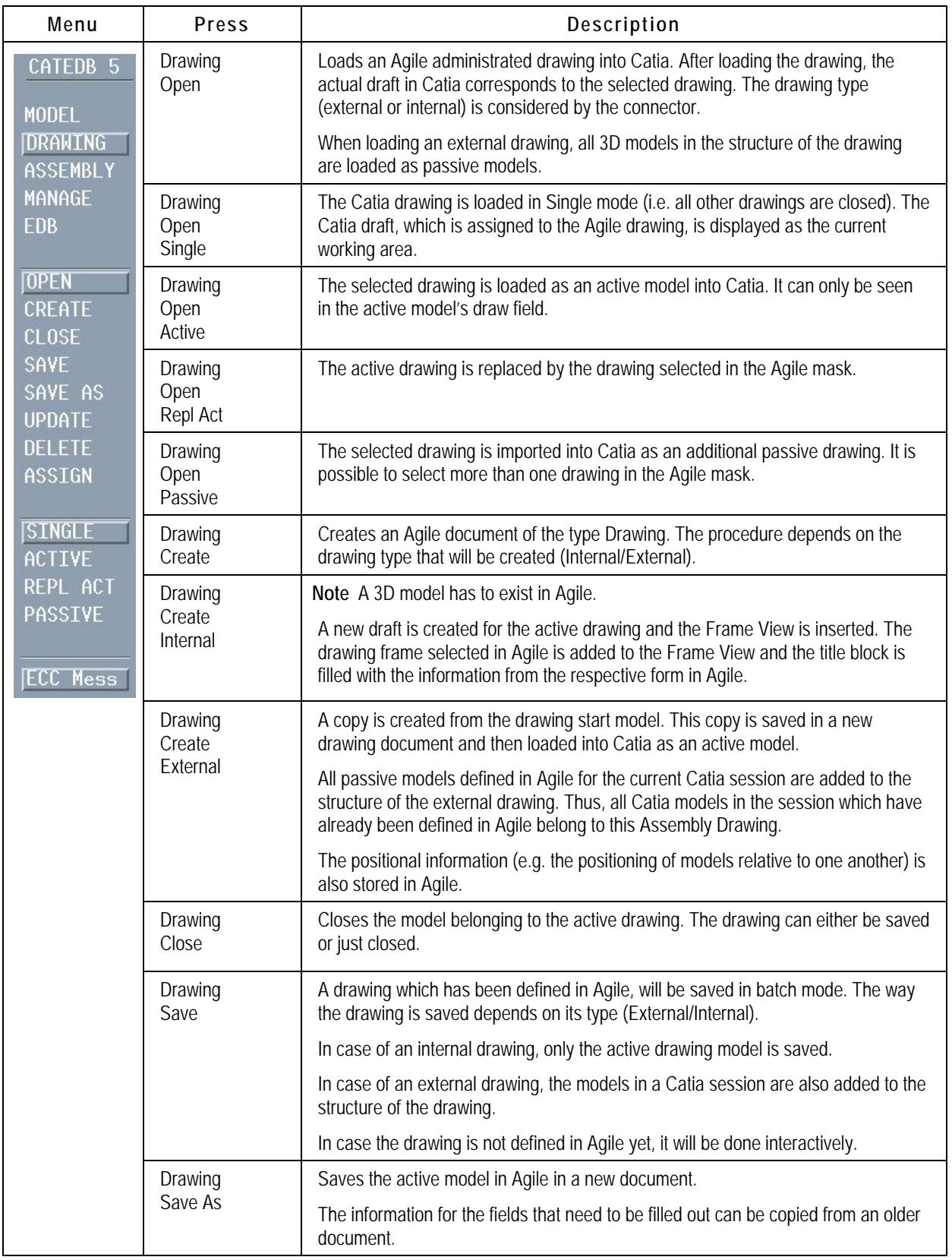

<span id="page-17-0"></span>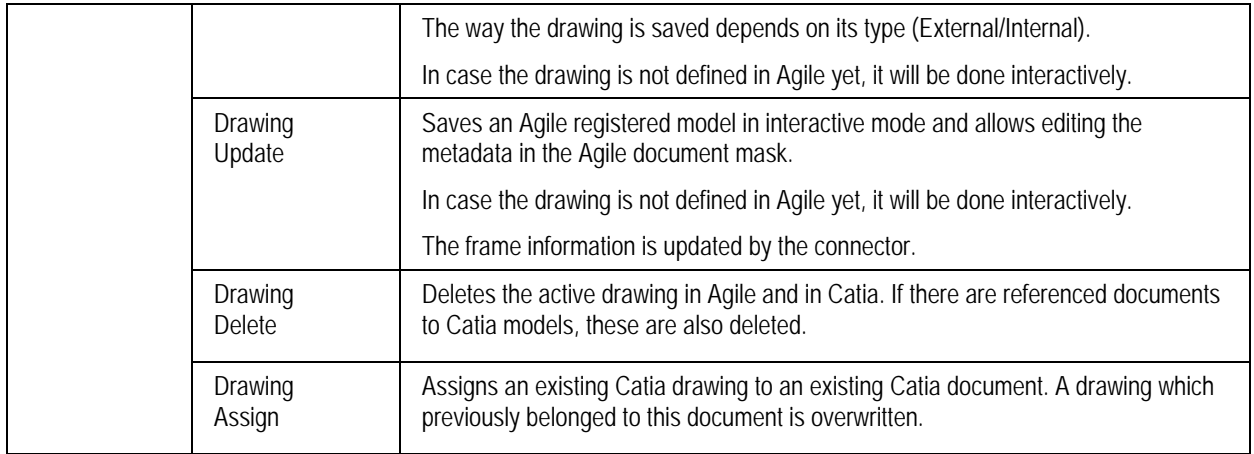

### **Manage (CATEDB5/Manage)**

To show that a Catia model is in work, it is reserved in Agile. Thus, the Catia model it set to 'Read Only' for all other users. Reserved objects can be identified by the entry 'reserved on' in the Agile field. Only the user who has reserved a model can save it. Once the Catia model is unreserved, the next user can update it. This avoids concurrent engineering.

Models can be reserved and unreserved either in Agile, or in Catia using the connector functions Manage/Reserve and Manage/Free.

In the following table, the column Press shows in which order the menu entries have to be selected to obtain the required functionality.

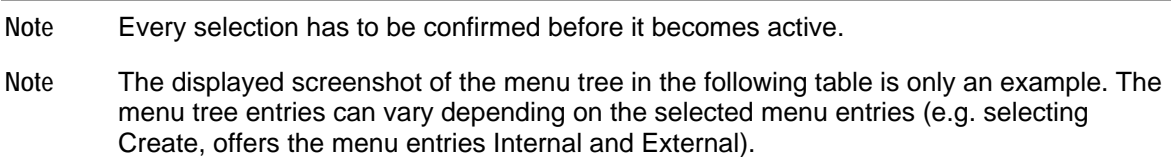

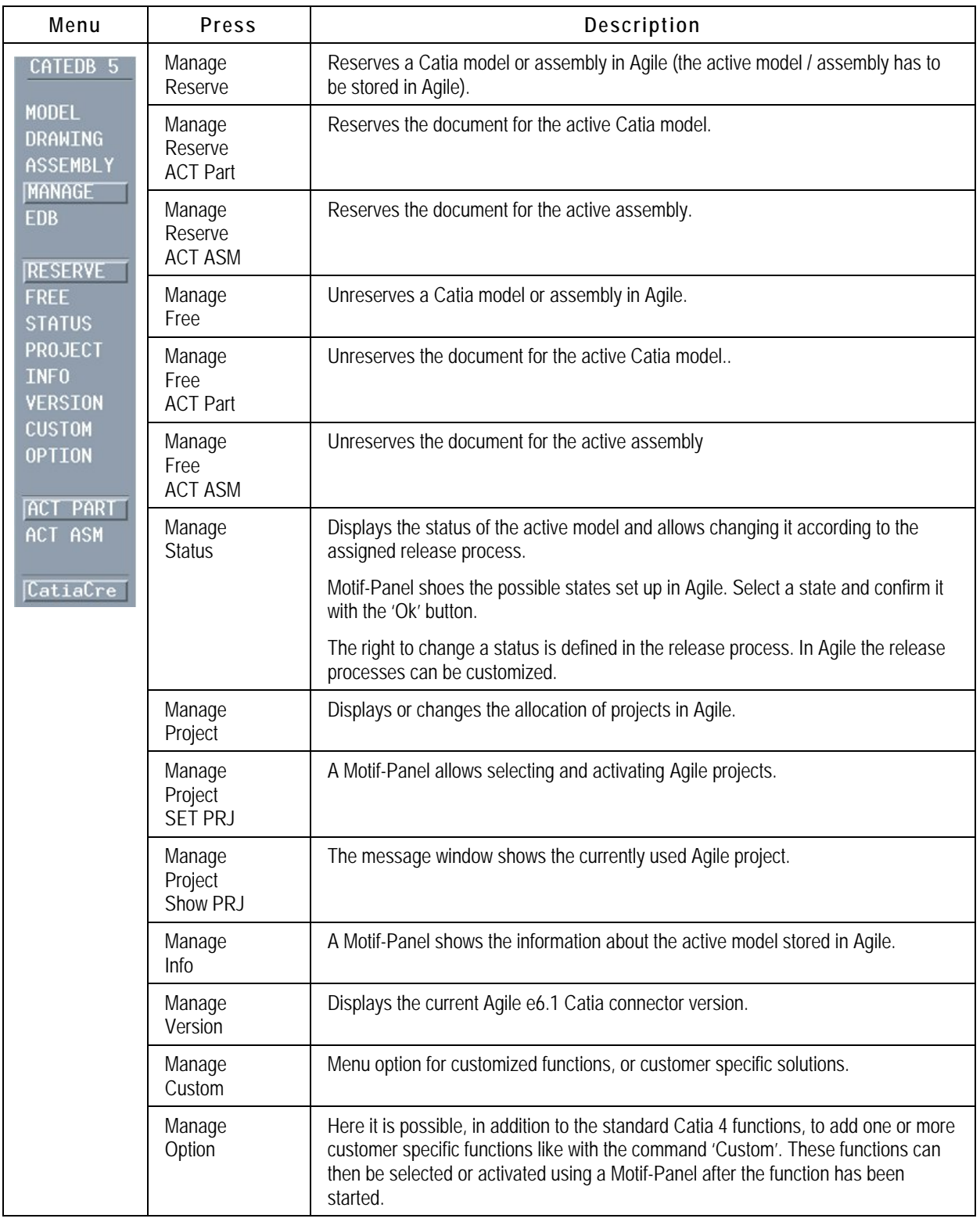

## <span id="page-19-0"></span>**EDB (CATEDB5/EDB)**

The EDB function allows handling the Agile e6.1 client. The Agile e6.1 Catia connector is started from Catia. The necessary environment variables and paths are set at the start of Catia.

In the following table, the column Press shows in which order the menu entries have to be selected to obtain the required functionality.

| Menu                                                                                                    | Press                  | Description                                                     |
|----------------------------------------------------------------------------------------------------|------------------------|-----------------------------------------------------------------|
| CATEDB <sub>5</sub><br><b>MODEL</b><br><b>DRAWING</b><br>ASSEMBLY<br>MANAGE<br><b>EDB</b><br>MAXIMIZE<br>MINIMIZE<br><b>START</b><br><b>STOP</b> | <b>EDB</b><br>Maximize | Maximizes the Agile window in the foreground of the screen.     |
|                                                                                                    | <b>EDB</b><br>Minimize | Minimizes the Agile window.                                     |
|                                                                                                    | EDB<br><b>Start</b>    | Starts the Agile client if no active Agile client is available. |
|                                                                                                    | <b>EDB</b><br>Stop     | Closes the Agile client and the ECI connection.                 |
| ECC Mess                                                                                                    |                        |                                                                 |

**Note** Every selection has to be confirmed before it becomes active.

### **Assembly (CATEDB5/Assembly)**

Catia uses a session functionality to support the creation of single-level assemblies. With the connector it is possible to create and modify multi-level assembly structures. Catia's interactive graphical front-end supports a graphic browser inside a Motif window. It is possible to change the positioning of individual models using the Catia function Models.

Changes in document structures managed by Agile can be made by using the connector function Catedb5/Assembly.

The multi-level structures are created in Agile. In Catia, these have to be converted to single-level structures. The only structure element available in Catia is session. Thus we have the following file structure in a Catia session:

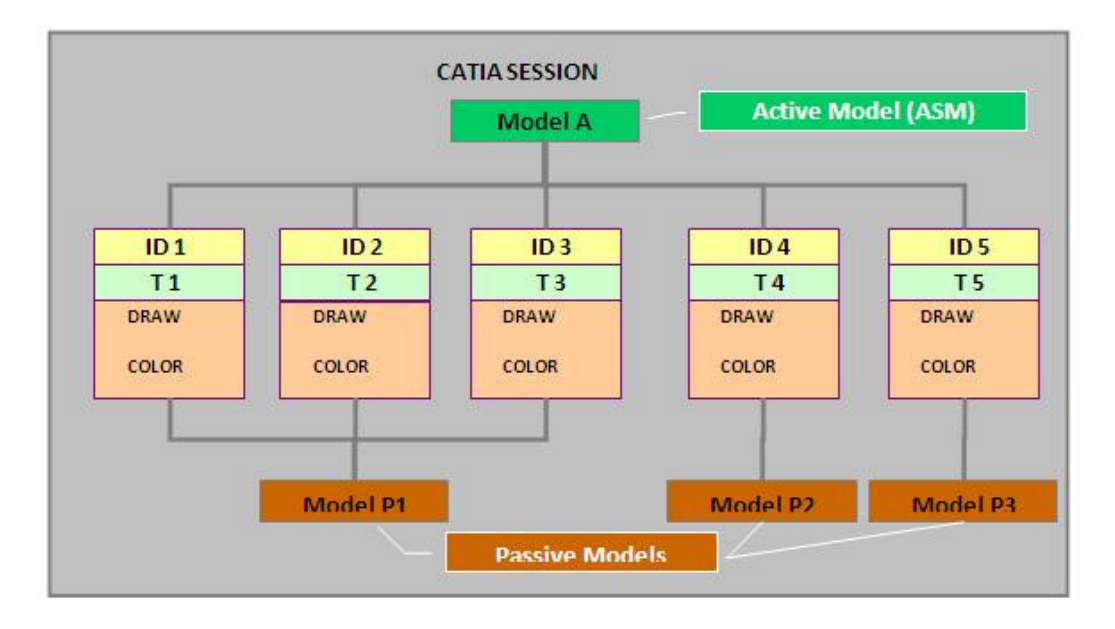

To create assemblies you have to do the following:

- 1. A Catia model acts as the current assembly. All structural changes that use the Catedb5/Assembly function are applied to this assembly. A model that has the properties of an assembly is loaded from Agile, becomes the current assembly automatically.
- 2. Using the function Assembly/Paste, it is possible to add models stored in Agile to the structure.

Using the functions Assembly/Cut it is possible to remove models stored in Agile from the structure.

The Agile functions prevent recursion. It is only possible to change assemblies if they are loaded via Agile, and their structures are saved in Agile.

3. The assembly structure is transferred to Agile as a document structure.

The assembly structure is also shown in Catia as a graphical browser in a Motif window. It is possible to create and modify the assembly structure by selecting models in Catia.

**Note** A message is displayed in a pop-up window. The instruction has to be followed.

Models that should be added to the structure should be loaded with the function Model/Open/Passive. To position them use the appropriate Catia function.

**Note** Models which are to be built more than once also have to be loaded more than once.

Additional models can be loaded as passive models and added to the structure.

The following screenshot shows a selected model to create a component structure and an assembly structure.

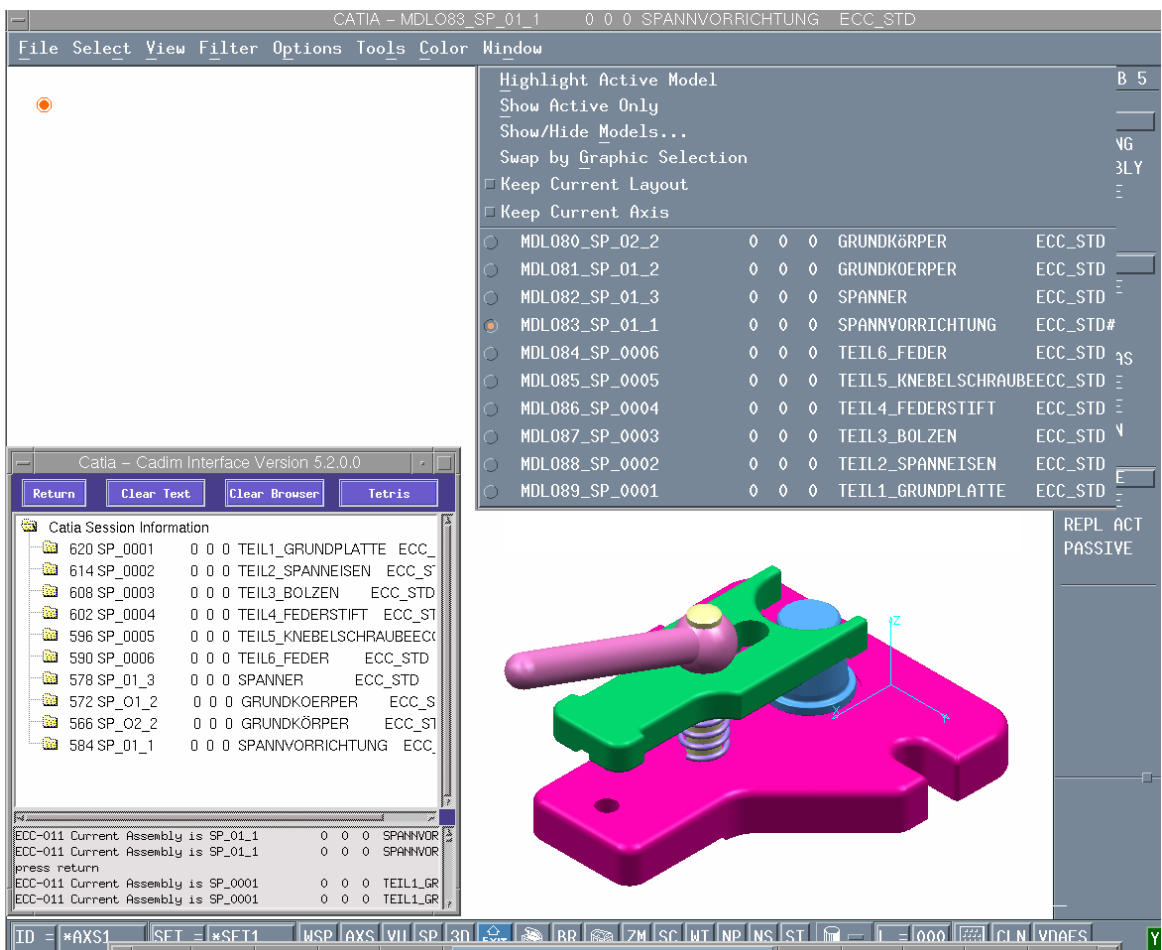

In the following table, the column Press shows in which order the menu entries have to be selected to obtain the required functionality.

- **Note** Every selection has to be confirmed before it becomes active.
- **Note** It is only possible to work with an active assembly. This is especially important if complete structures are being saved. In this case, the assembly at the top level should be set to active!
- **Note** We recommend to use empty models as assembly carriers because, e.g. the drawing of the assembly can be stored here as an internal drawing.

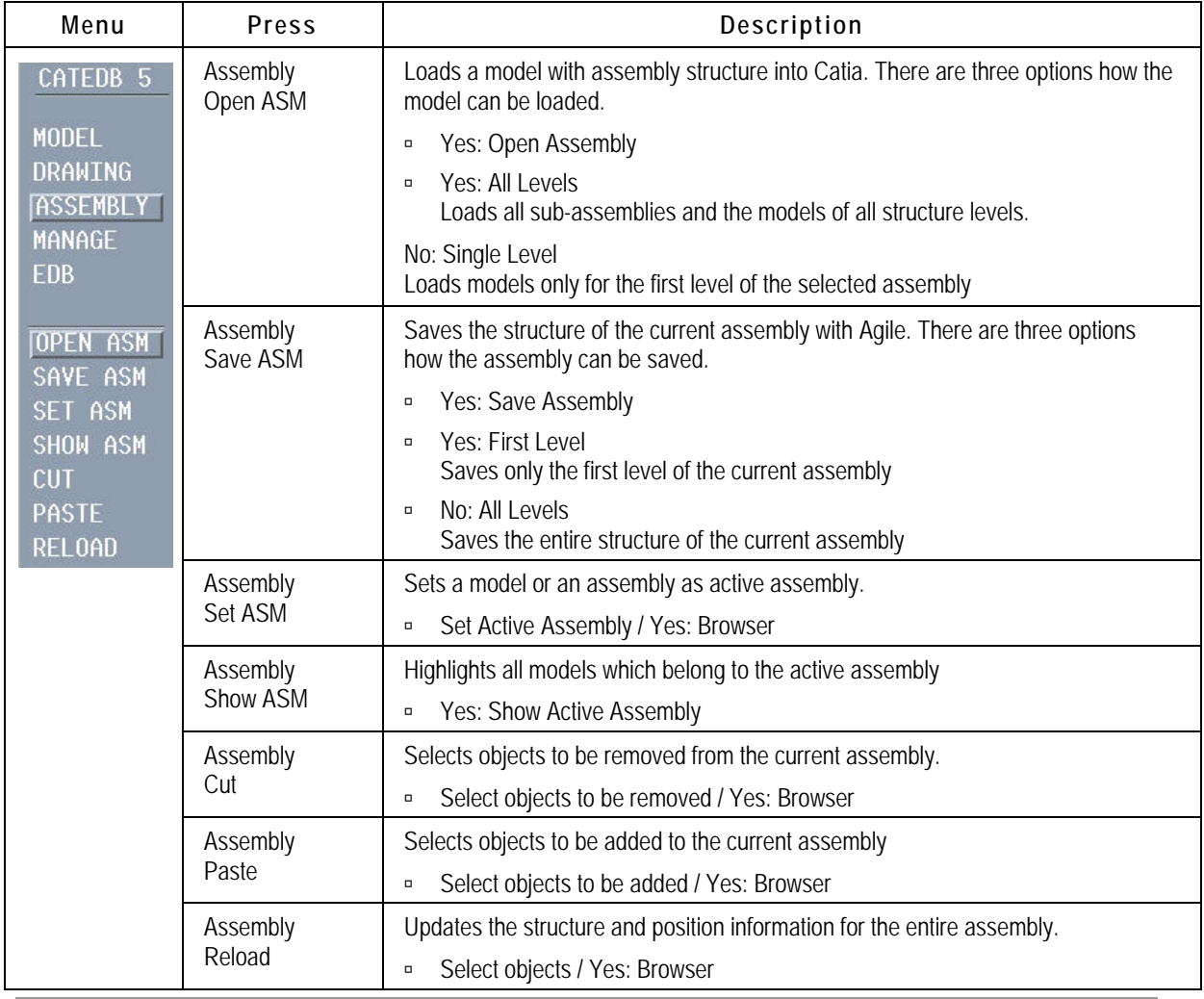

**Note** If you select using the browser, always confirm with Yes.

The following screenshot shows the browser window in Catia.

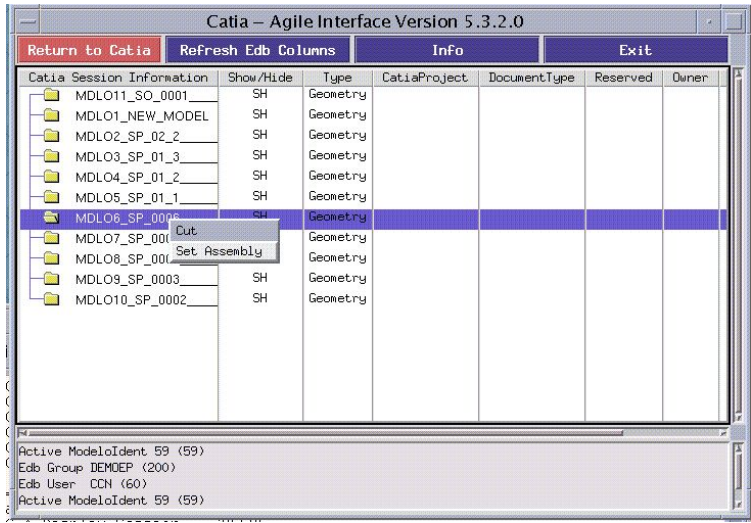

To remove a component from an assembly, follow these steps:

- 4. Select the model.
- 5. From the context menu select Cut.

The information about the active assembly is highlighted.

Further functions using the browser can be accessed in the same manner.

Using the menu options **Document** and **Item** it is possible to view current data for a selected model in the browser's message window. It is also possible to add this part into the BOM.

The following screenshot shows an example for an assembly structure in the browser.

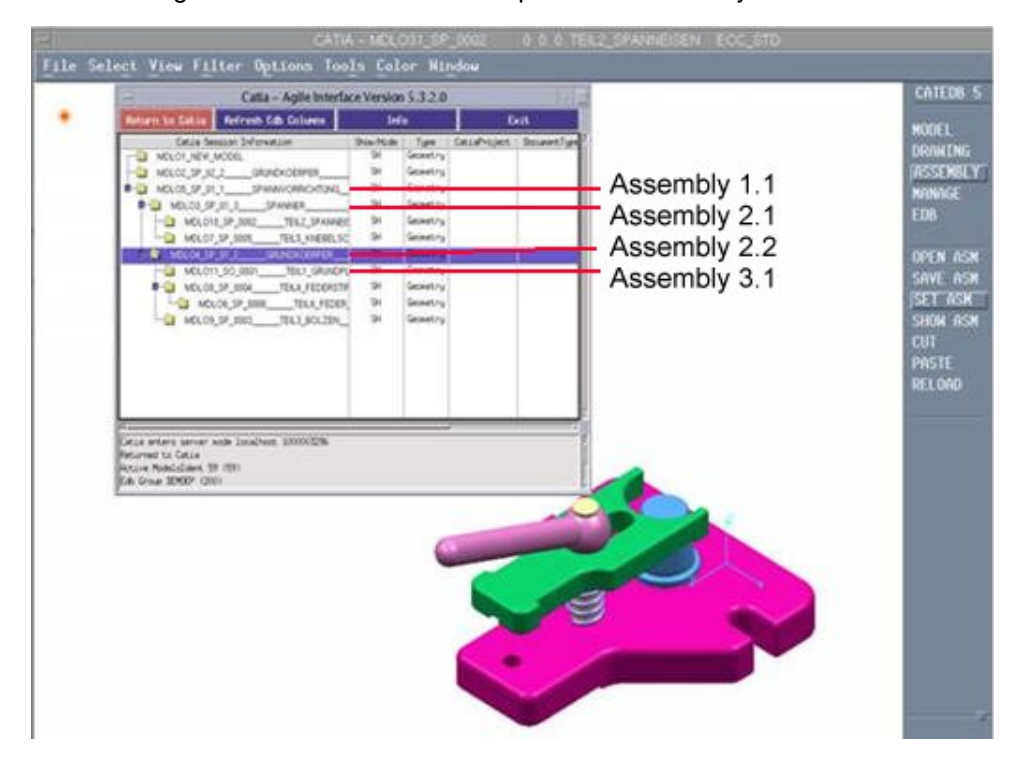